# **Staff Password Management Portal**

From this staff password management portal, you can change your password, even if you have forgotten it. **Pre-registration is required to use the forgotten password function.**

To complete any of these requests please use a web browser and go to the following address: <https://passwordreset.angliss.edu.au/>

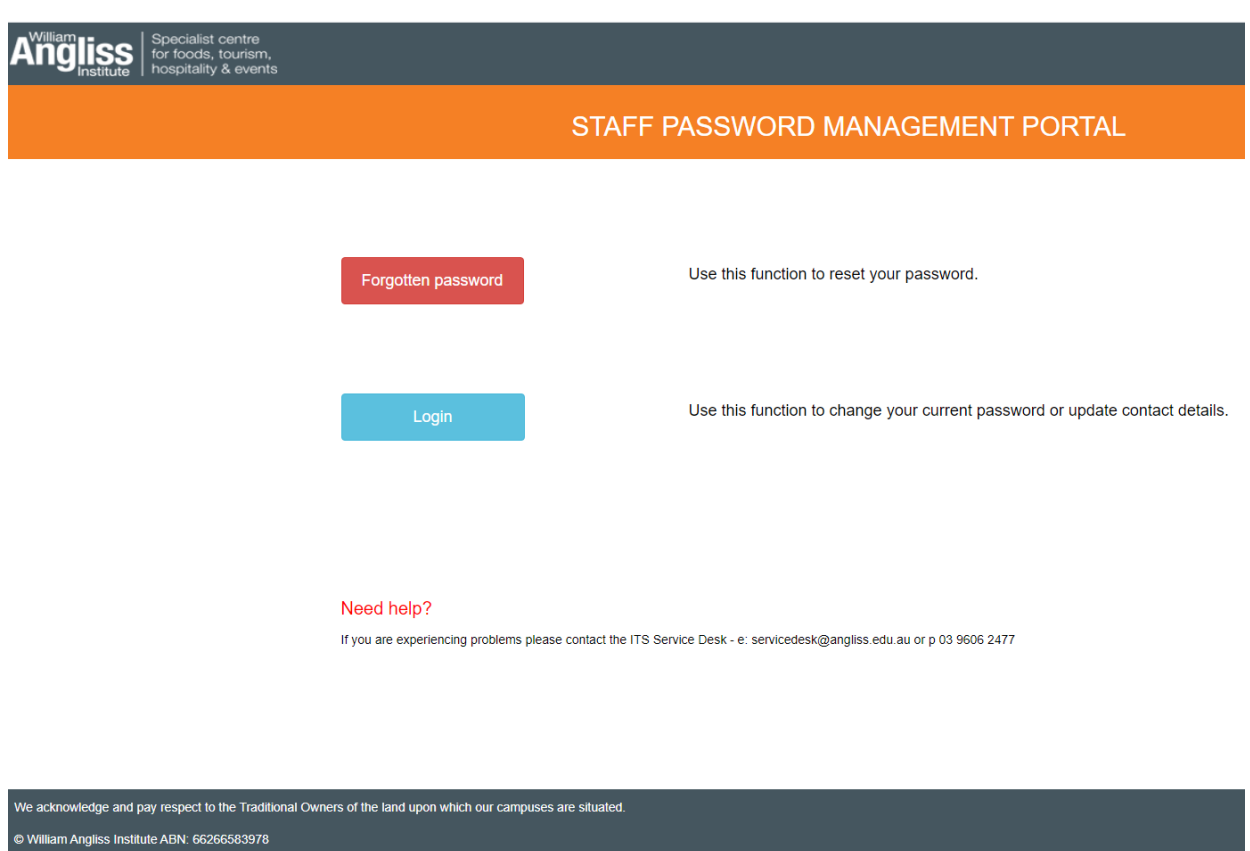

Password Management Portal's main screen:

**To begin, you will need to register with your personal email and mobile phone number.**

Please click on the 'Login' button.

Place your 'Username' and 'Password'. The page should look like so below:

## STAFF PASSWORD MANAGEMENT PORTAL

Please login to change password or update your contact details

To use the Forgotten password feature, ensure you update the Contact details when you login. If you forget your password, your Manager will need to organise re-activation if your contact details are not setup or inaccurate.

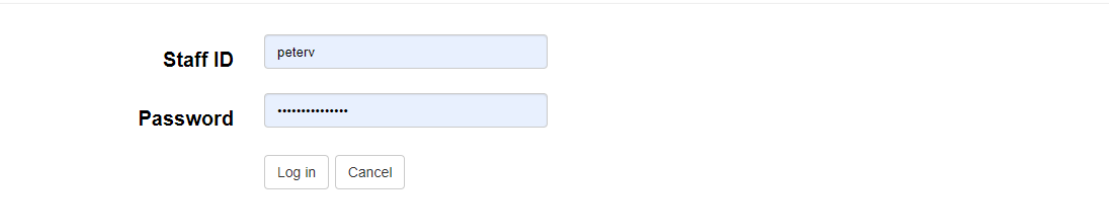

Need help?

If you are experiencing problems please contact the ITS Service Desk - e: servicedesk@angliss.edu.au or p 03 9606 2477

## Once you have logged in, please click on 'Update Contact details' button

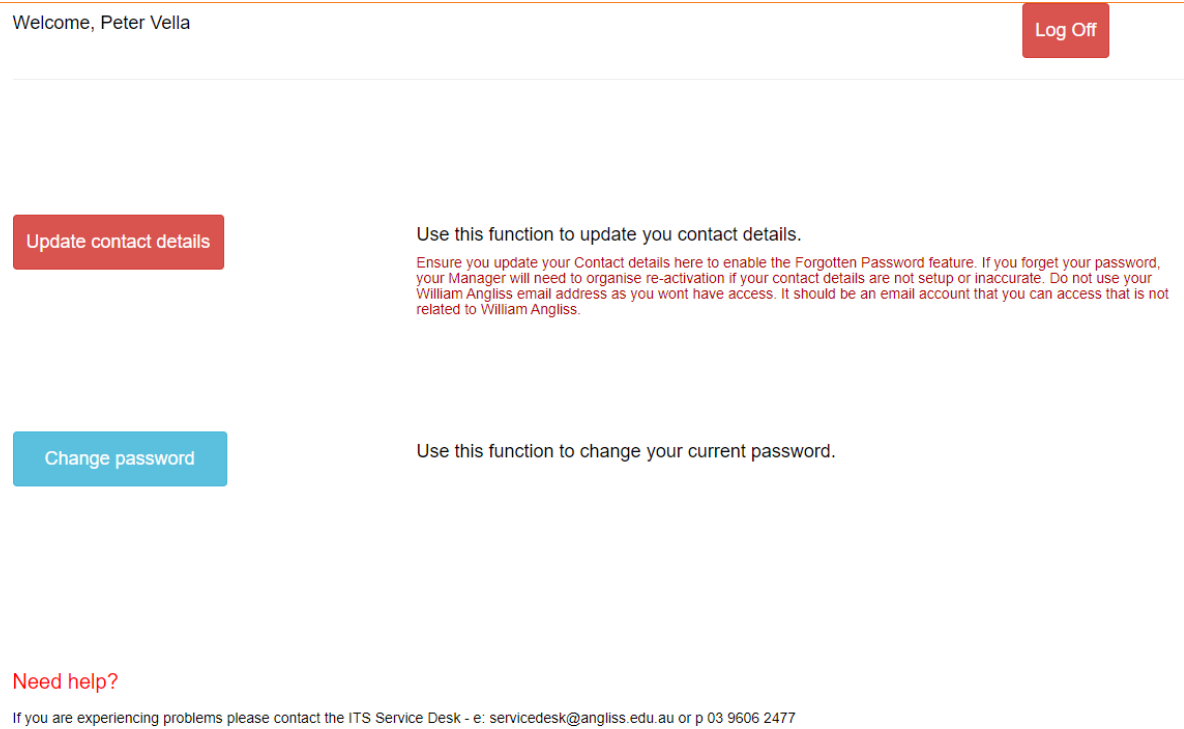

Please place your personal email address and your mobile number. These will be used if you forget your password. Make sure you use an email or phone that is accessible.

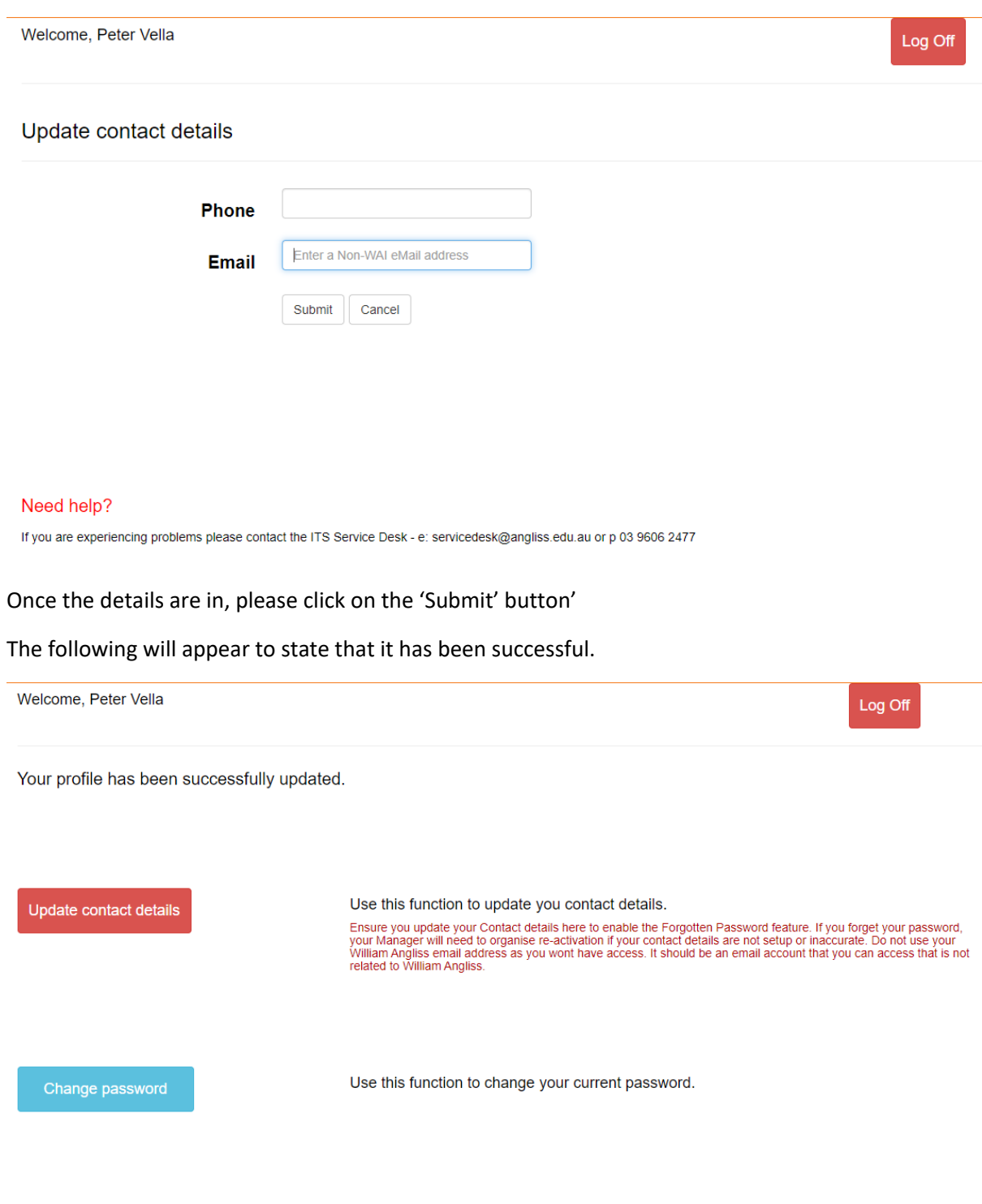

#### Need help?

If you are experiencing problems please contact the ITS Service Desk - e: servicedesk@angliss.edu.au or p 03 9606 2477

You will now receive an email stating that you have successfully update your details and will receive a SMS to your device.

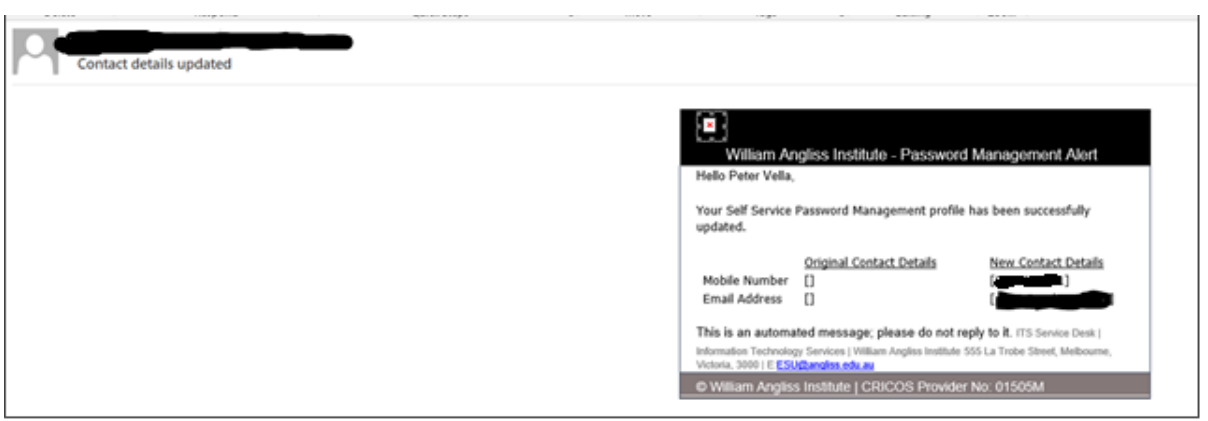

From here if you ever had to change your password, please log in and click on the 'Login' button

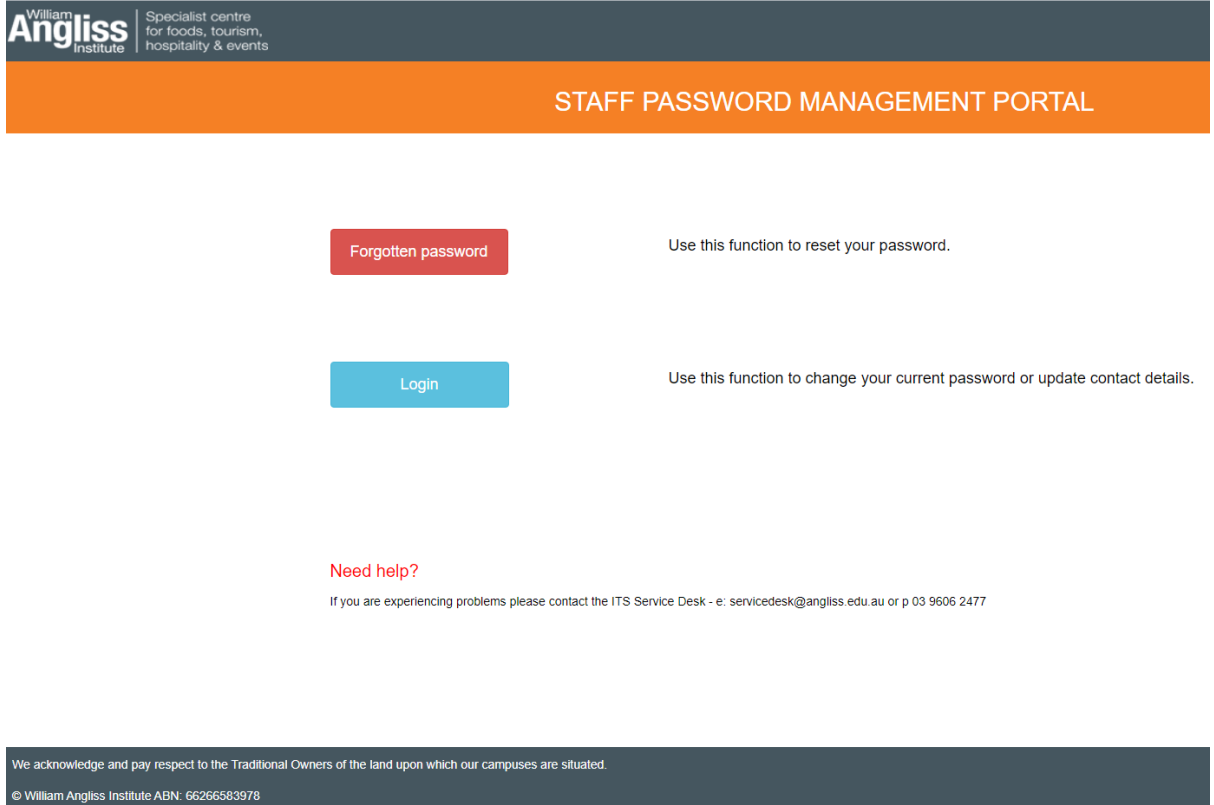

Click on the 'Change password' button

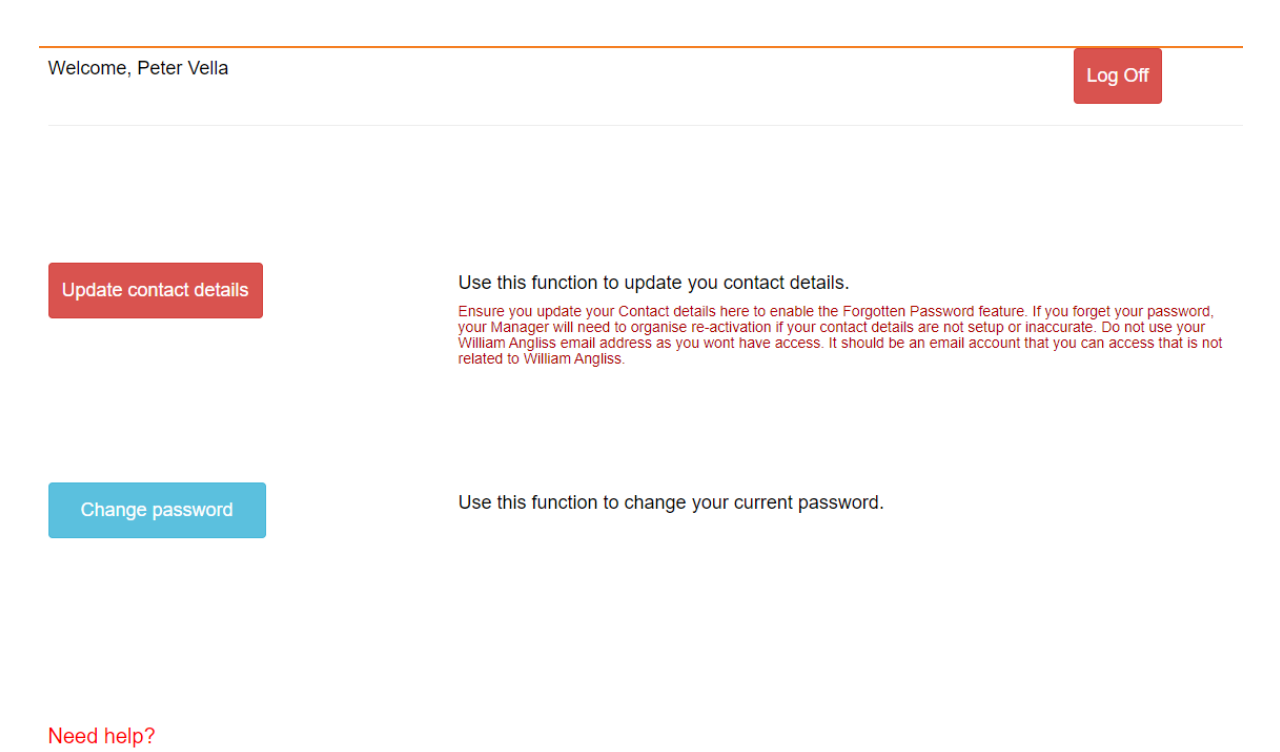

If you are experiencing problems please contact the ITS Service Desk - e: servicedesk@angliss.edu.au or p 03 9606 2477

Put in your current password and re-enter a new password – please repeat that password and click on 'Change Password' button.

Just remember the password needs to be at least **12 characters** in length, it must also contain a digit and must have an uppercase letter.

Please do not use any of your 10 previous passwords as the system remembers it!

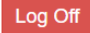

## Change Password

1) Passwords must be at least 12 characters in length

2) Must contain at least 1 number (eg. 0-9)

3) Must have at least one uppercase letter (A-Z)

4) Must be a password that you have not used in the last year.

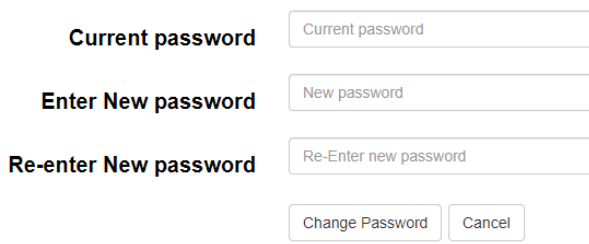

## Need help?

If you are experiencing problems please contact the ITS Service Desk - e: servicedesk@angliss.edu.au or p 03 9606 2477

## **Forgotten your password**

Please click on the 'Forgotten password'

Please place staff id and the captcha code in.

Enter Your Staff ID

A security code will be sent to your personal email address or mobile phone number that is registered with Staff Records.

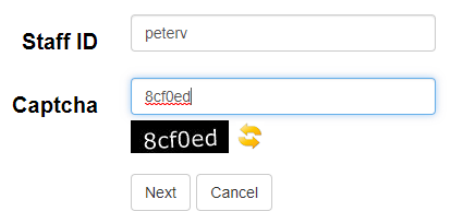

Select one of your options either Email or Text message (SMS)

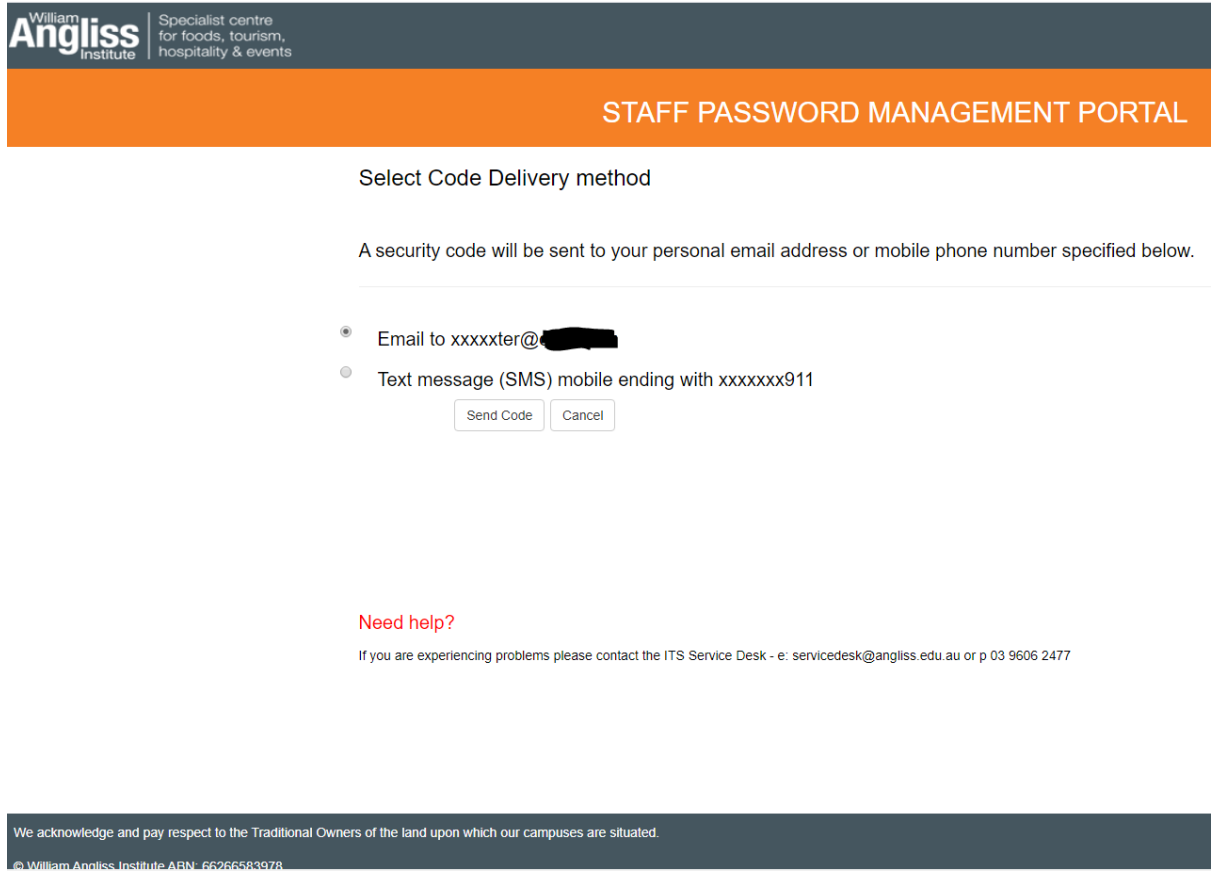

Please click on 'Send Code'

A message will appear to say that a security code has been sent to your registered … whatever you have chosen. In the example below, I selected email.

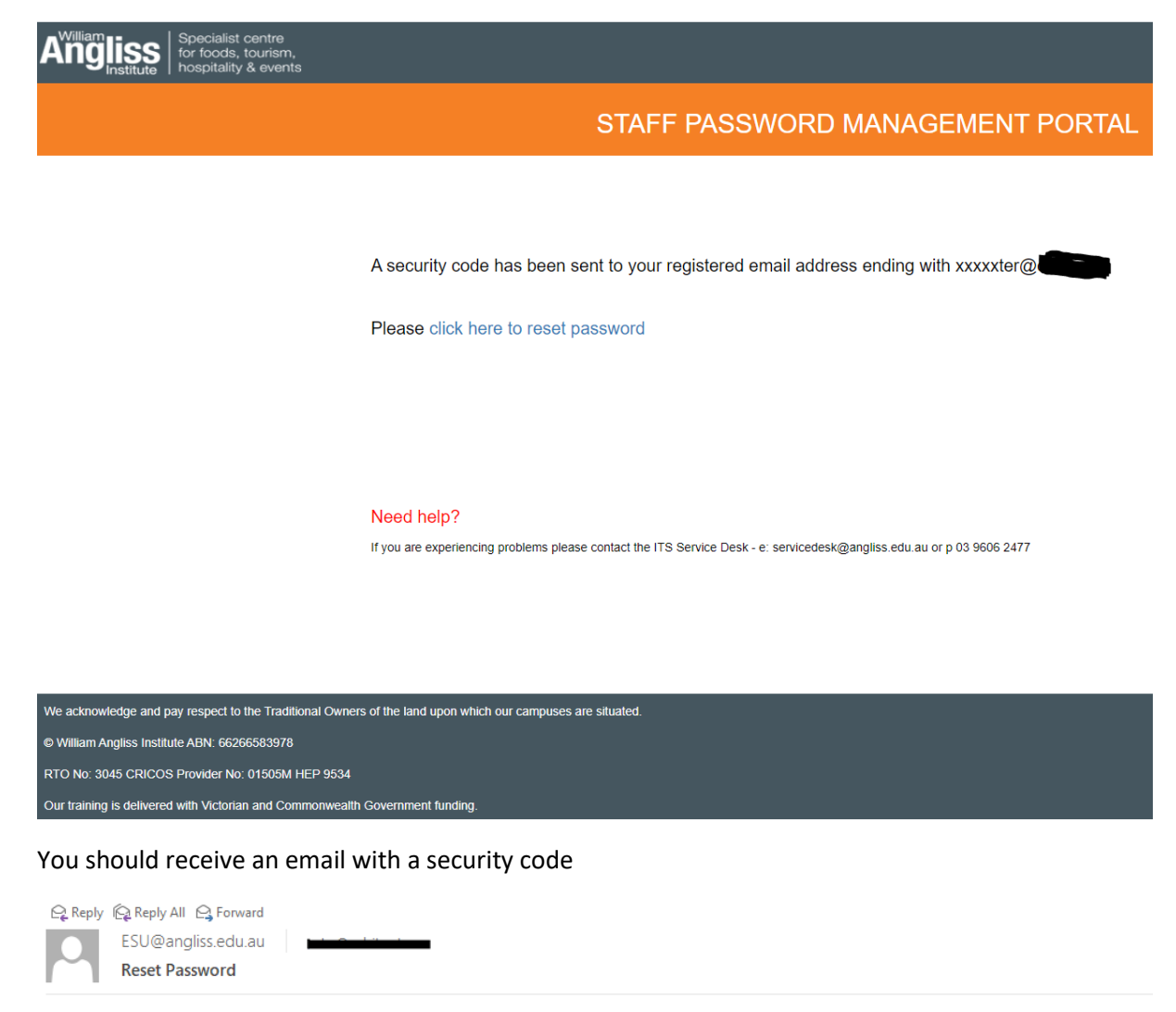

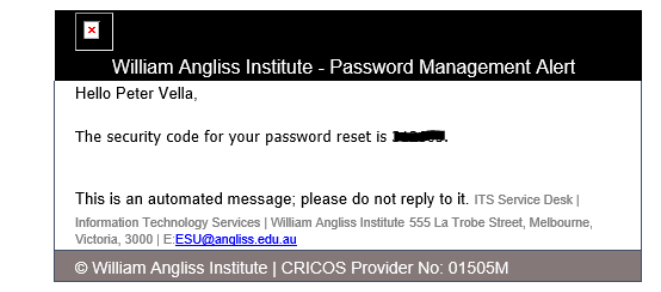

The next step is to click on the 'Click here to reset password' link in the previous image.

Place in your Security code you just got from which option you had chosen earlier, and place in a new password and please repeat it.

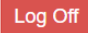

## **Change Password**

1) Passwords must be at least 12 characters in length

2) Must contain at least 1 number (eg. 0-9)

3) Must have at least one uppercase letter (A-Z)

4) Must be a password that you have not used in the last year.

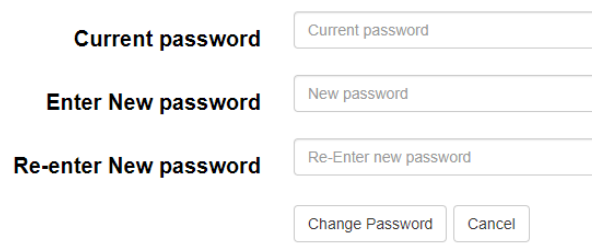

Need help?

If you are experiencing problems please contact the ITS Service Desk - e: servicedesk@angliss.edu.au or p 03 9606 2477

The last step is to hit the 'Reset' button. This will now reset your password.